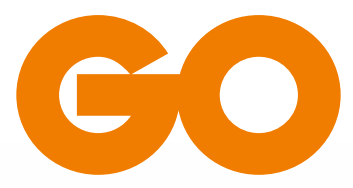

# **TV ANYWHERE USER GUIDE**

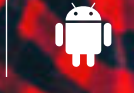

ANDROID *IPHONE* 

Data (Data

## **USER GUIDE iPHONE & ANDROID PHONE**

### BEFORE YOU PROCEED

- a. From your My GO account, link your Interactive TV bill through 'Link more services' found under 'My Profile'. To complete this task, you will need your Account Number and a recent Bill Number, the information of which, is found on your bill. If you have already linked your bill, then you may proceed directly to step 'b'.
- b. From your My GO account click on GO TV Anywhere. In Account Details, create your Preferred User ID and Password to access GO TV Anywhere and Remote Schedule Service. Note that, on your first login, you will be required to insert your Default User ID, which appears automatically and the Password you have created. After the first login, your Preferred User ID must be used every time you log in to GO TV Anywhere.
- c. Once your Account Details are created, you may register and activate up to 2 devices (including Smartphones, Tablets, PCs and Macs) through 'Add Device'. Should you wish to change the device(s) registered you may do so after 30 days from registering & activating the device(s).

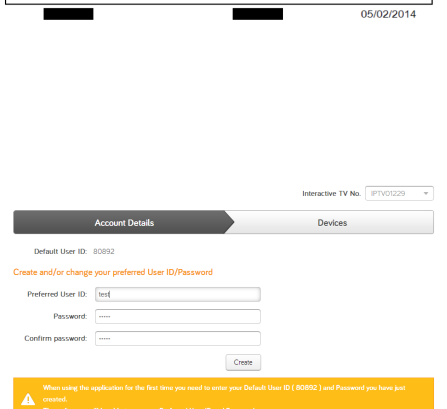

GO plc, P.O. Box 14, Victoria, VCT1000, Gozo Tel:(356)80072121 - Fax:(356)25945895 Company Registration No.: C 22334 - EXO 413 - VAT Registration No.: MT1282-6209

Kont nru /Rill No

Nru tal-Account/Account No.

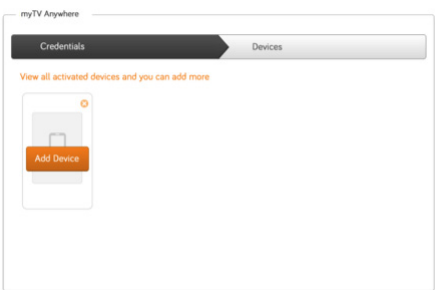

d. Download and install the GO TV Anywhere App from the Apple App Store/Android Play Store. When installation is complete, the GO TV Anywhere icon appears on the home screen;

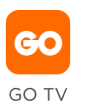

## GETTING STARTED

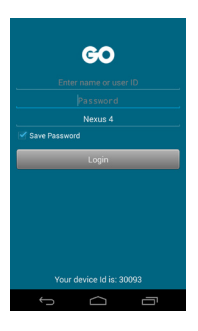

Tap on  $\frac{1}{\omega_{\text{TV}}}$  to launch GO TV Anywhere and the login window appears; 1

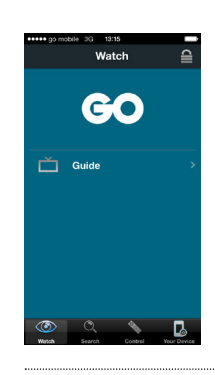

## 5

If you have skipped logging into Remote Schedule Service, the Recordings Icon from the Watch Screen will not appear.

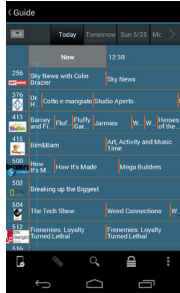

### 6

Select 'Guide' and the programming for live TV appears. Note that Channels available for viewing are those that have the Channel logo displayed with a white background. All channels are however available for Remote Schedule Service.

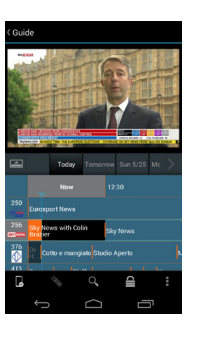

## 7

The GO TV Anywhere for iPhone/Android Phone application's programming content is organized and visualized into a grid. The grid holds the channels, their relevant programmes and dates into a multiple column layout. Tap the channel number/logo you wish to view and a video thumbnail view will be present in the top part of the screen.

## 2

Input your Default User ID and the Password created through My GO. After the first login the Preferred User ID must be inserted.

## 3

Tap Login and you will then be prompted to input your Password again for Remote Schedule Service

4

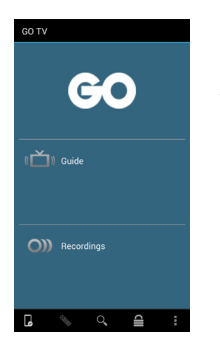

Once login is successful the Watch screen appears by default.

### QUICK TIPS

- a. Tap  $\blacktriangledown$  and the video thumbnail of the selected channel appears in the top left hand side of the screen.
- **b.** Tap  $\Box$  and the grid is back to its full view.
- c. Tap the channel logo you wish to view. For full-screen display tap **Former and Form** for iPhone, whilst for Android phone tap  $\blacktriangleright$  Watch  $\blacktriangleright$  & tap
- d. Tap  $\Box$  to view video in thumbnail mode for iPhone and tap  $\Box$  for Android Phone.
- e. While watching a TV programme in full screen-mode, swipe up and down to switch from one channel to another without going back to thumbnail view.
- f. Currently icons for Interactive TV service features such as Restart and Catch Up will be unavailable for the selected channel.
- g. For iPhone users who wish to enable or disable Auto Login, tap the 'Settings' icon on the home screen. Swipe down, tap on GO TV Anywhere and the settings area will appear. From Login Info set the Auto Logon as Off or On depending on your requirements. We suggest however that Auto Logon is switched Off.

## FEATURES

#### Remote Schedule Service

The Remote Schedule Service allows you to schedule and manage recordings from your iPhone/Android Phone. You can then view the recordings later at home from any of your GO Interactive set-top-boxes.

If you have skipped logging into Remote Schedule Service, the Record Icon will be unavailable.

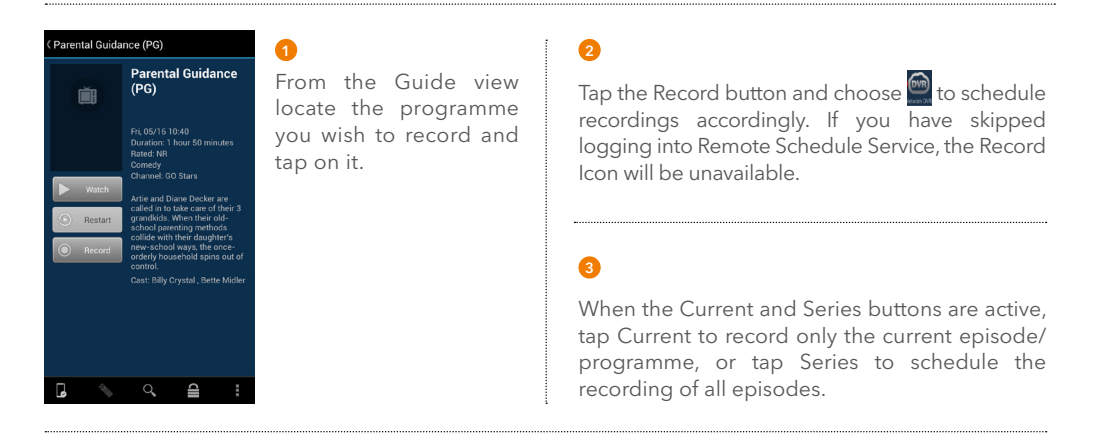

### QUICK TIPS

- a. Tap Recordings from the Watch screen to view scheduled recordings.
- b. You can cancel recordings by tapping  $\overline{w}$ , found on the right side of each row.
- c. Tap on  $\gg$  to view the series recordings of a programme.
- d. Below are Recording State Descriptions you will come across when using the Remote Schedule Service.

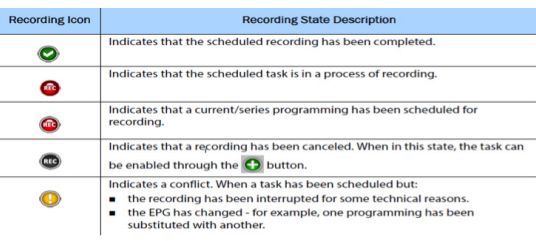

#### Multiscreen TV

The Multiscreen TV feature allows you to direct Live TV between registered Devices including, your GO Interactive set-top-box. Example, you can direct the current channel you are viewing on your GO Interactive set-top-box onto your iPhone/Android Phone, and vice-versa.

- **1** Follow these steps to direct the channel currently playing on your GO Interactive set-top-box or registered Device, onto your iPhone/Android Phone;
- a. From your registered iPhone/Android Phone, tap  $\Box$  and the Devices drop down menu appears. Then, choose the GO Interactive set-top-box or registered Device you wish to direct the channel from, to view on your registered iPhone/Android Phone by tapping on  $\mathbb{R}$

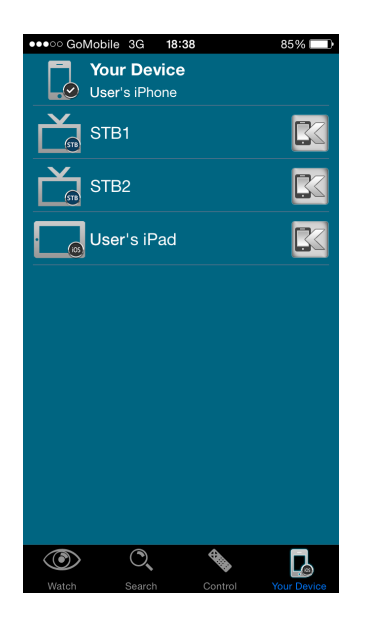

b. Your iPhone/Android Phone will now play the channel from your chosen GO Interactive set-top-box or registered Device.

- **2** Follow these steps to direct the channel playing on your iPhone/Android Phone onto your GO Interactive set-top-box or registered Device;
- a. Select the channel from your iPhone/Android Phone you wish to direct and a thumbnail video will appear.
- **b.** Tap  $\blacksquare$  /  $\blacksquare$  and the *Devices* drop down menu appears.
- c. Choose the registered Device or GO Interactive set-top-box you wish to send the channel to:

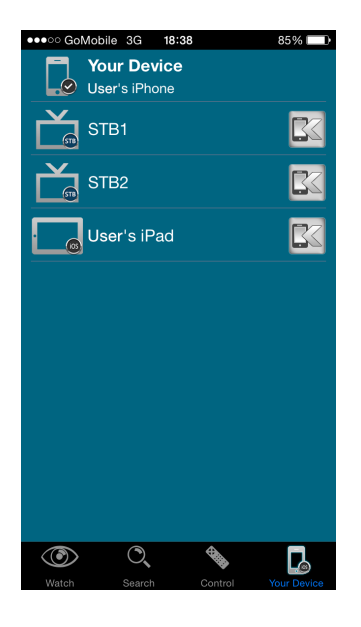

d. Your chosen GO Interactive set-top-box or registered Device will now play the channel from your iPhone/Android Phone.

Note that, should the registered Device/s or the GO Interactive set-top-box be switched off you will not see their icon appear on the Devices menu, and therefore will not be able to use the Multiscreen TV Feature.

#### Soft Remote Control

You can use your iPhone/Android Phone as a remote control to send commands to your GO Interactive set-top-box when watching Live TV. For example, you can change channels, rewind and adjust the volume.

Follow these steps to use the Soft Remote Control feature on your iPhone/Android Phone:

Tap  $\left\lfloor \bigcirc \right\rfloor / \left\lfloor \bullet \right\rfloor$  and the *Devices* drop down menu appears.

2 Tap the GO Interactive set-top-box you wish to control:

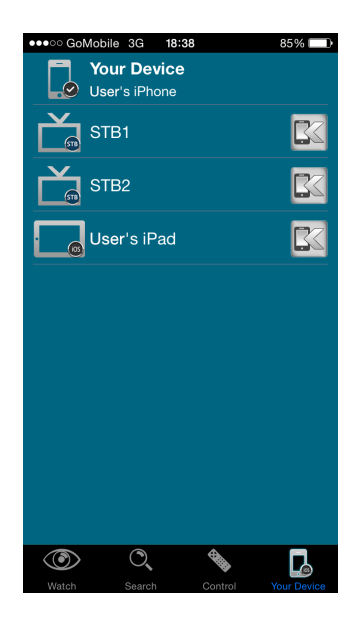

**3** Tap and the Soft Remote Control is now available:

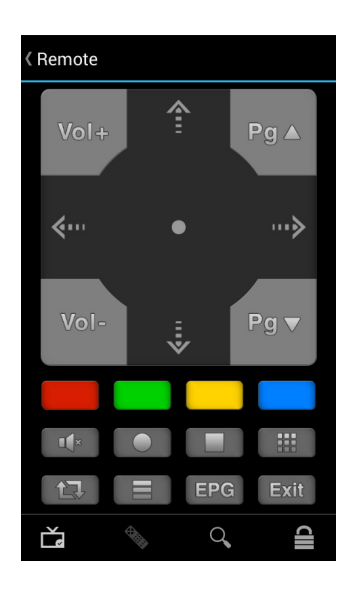

#### *Quick Tips for Using your Soft Remote Control Feature*

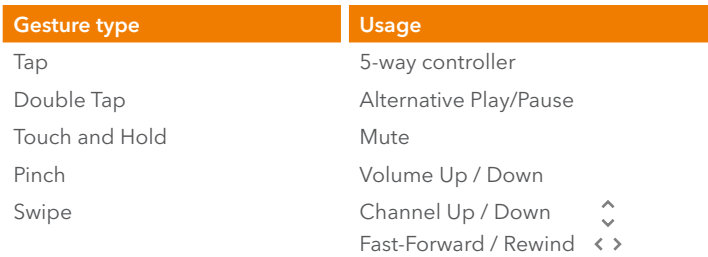

# **TROUBLESHOOT**

## HELPFUL TIPS

Below are examples with explanations for the error messages that you might come across when using GO TV Anywhere.

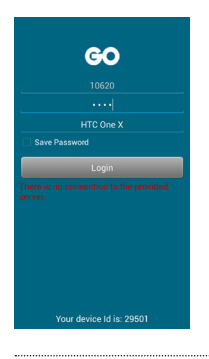

Application is not able to communicate with the GO TV Anywhere server. Kindly make sure that the registered device has an open Internet connection. 123

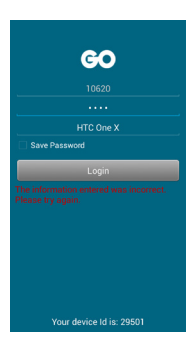

62

Incorrect Account Details have been inputted. Kindly make sure that;

- a. You are using the correct User ID and Password
- b. Your Interactive TV Service is linked with My TV on your My GO account.

GO

Incorrect Account Details for Remote Schedule Service have been inputted. Kindly make sure that you have inserted the correct Password. Should you have lost/forgotten your Password you may change it accordingly via your My GO account.

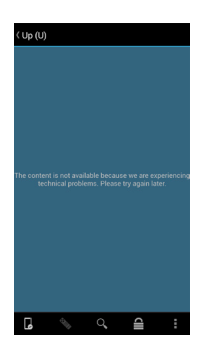

Applications is not able to communicate with the GO TV Anywhere server. Kindly make sure that the registered device has an internet connection. Should the error persist, reboot your device accordingly, reopen your browser for PC/ Mac, or try again later. 44 Att CHK rist by ON 5 Fual by All 2010 Final by All 2010 Final by All 2010 Final All 2010 Final D

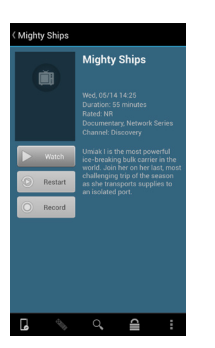

'Record' button is unavailable in two cases:

- a. Channel is not available for recordings, or
- b. On logging in you have pressed the 'Skip' button when presented with the Remote Schedule Service Account details.

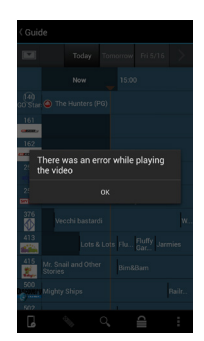

There is currently a problem with the TV stream for that particular channel. Reboot your device accordingly, reopen your browser for PC/ Mac, or try again later.

Ω **Boy Meets World**  $\Omega$ Select the device where the recording will he created

If your Go Interactive Settop-box recording device is shown with the following warning icon in the devices section, the Interactive TV Service device must be rebooted.

# go.com.mt